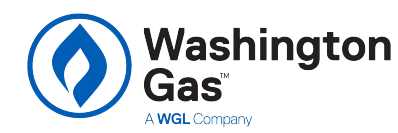

# APPLICATION CENTER INSTRUCTIONS

**Washington Gas Maryland Energy Savings Program**

Applying for Existing Business, New Business Construction or Custom Business Solutions incentives? Follow these steps to ensure your application is processed efficiently. Service Providers must be [registered](https://wgcp.programprocessing.com/) with the program in order to submit applications.

### **1. Getting Started**

- For Existing Business projects, visit [wgcommercial-eb.programprocessing.com](https://wgcommercial-eb.programprocessing.com/)
- For New Business Construction projects, visit [wgcommercial-nc.programprocessing.com](http://wgcommercial-nc.programprocessing.com/)
- For Custom Business Solutions projects, visit [wgcommercial-custom.programprocessing.com](https://wgcommercial-custom.programprocessing.com/)
- Click "Apply Now" at the top of the page

## **2. Download the Appropriate Technical Sheet**

- Double check that the proposed equipment is listed and meets the technical requirements.
- Prepare the following information and click "Begin Application."
	- o Business contact information: mailing address, phone, email, primary contact name
	- o Service Provider company name<br>
	o Washington Gas account number
	- Washington Gas account number

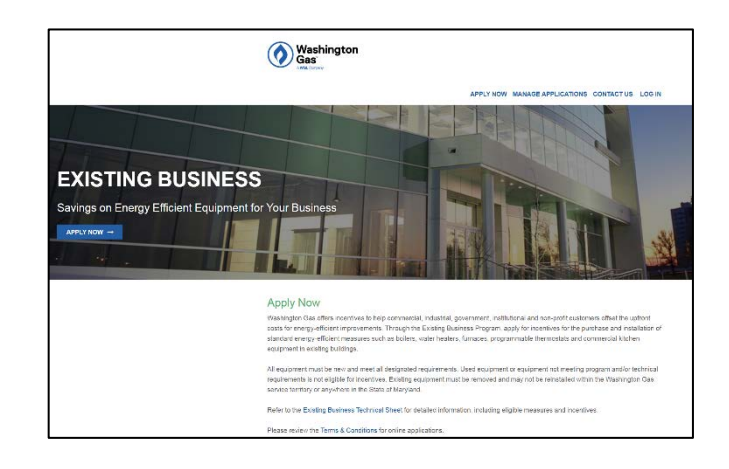

*Note: if you are a new user, you will be prompted to create an account. You will need to input your name, email address, and create a password. If you are a returning user, click "Log in."*

### **3. Project Information**

This step details the application form headings and the information required for each section. Throughout the application process, you have the option to continue, go back and edit a previous section, or save and complete later.

- **Name this project**
	- o Create a project name.
- **Facility information**
	- o List the physical address of the work site and a point of contact.
	- **Customer mailing information**
	- o Add the customer company's mailing address.
- **Service Provider**
	- o Select the Service Provider (contractor or other vendor) from the drop-down menu. Service Providers must [register](https://wgcp.programprocessing.com/) and wait for approval to appear on this list.
- **Additional contact information**
	- o Enter the incentive payee's contact information.
- **General information**
	- o Use the drop-down menus to provide background information about your project.
- **Project site information**
	- o Provide information like expected completion date and installation contractor.

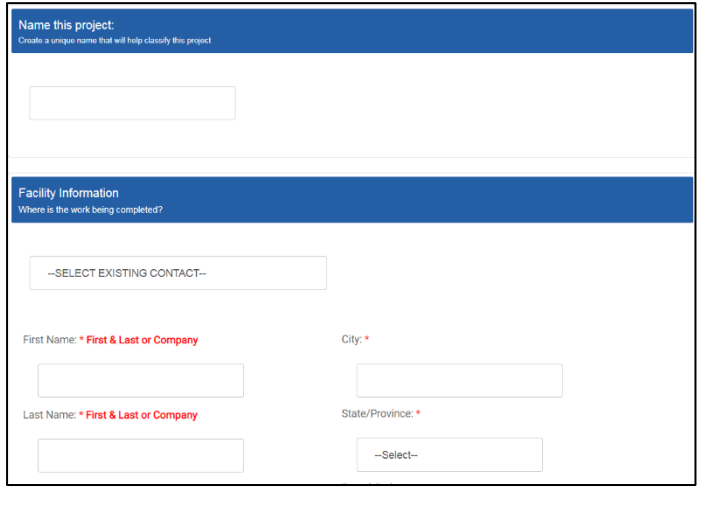

### **4. Terms and Conditions**

- If you are the Washington Gas customer submitting the application, the Terms and Conditions will appear. Read over them and click "I Agree."
- If you are a Service Provider submitting an application on behalf of the customer, the Terms and Conditions will be emailed to the customer upon application submission.

#### **5. Equipment Information**

- Use your technical sheet to find your equipment category.
- Click "Add Equipment" and use the navigation tiles to find your equipment.
- Enter equipment specifications.
- You may enter multiple pieces of equipment in one application.

#### **6. Document Upload**

Upload any required documents, such as manufacturer spec sheets and customer-signed Terms and Conditions. Click "Complete Application" when you are ready to submit your application.

## **7. Congratulations!**

Your online application is complete and ready to be reviewed for pre-approval.

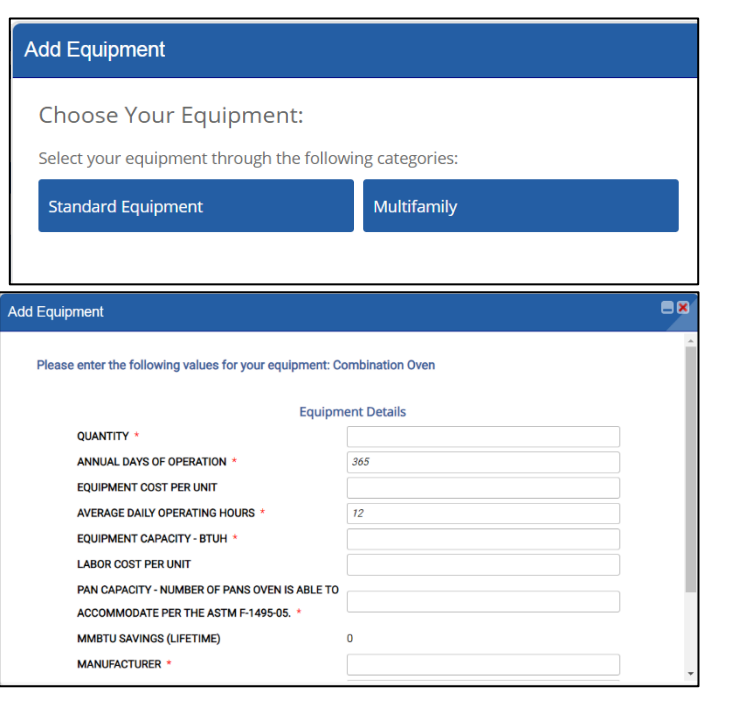

**Questions?** Contact Us: 1-833-286-0860 or WashGasBusiness@icf.com

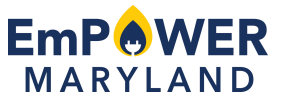

EmPOWER Maryland programs are funded by a charge on your energy bill. EmPOWER programs can help you reduce your energy consumption and save you money. Click [here](http://energy.maryland.gov/Pages/Facts/empower.aspx) to learn more about EmPOWER Maryland.